# **COMO HACER CÓDIGOS QR CON ADVANCED QR DESIGNER DE REALIDAD AUMENTADA (AR), EMPLEANDO GEOGEBRA Y WORD.**

#### **Por: Luis Hernando Carmona Ramírez<sup>1</sup>**

### **1. Introducción.**

Hoy en día las TIC en el aula de clase abren su espectro a el empleo de herramientas más novedosas y creativas, en las que el maestro como sus estudiantes se ven en la imperiosa necesidad de desarrollar su potencial, y este se encuentra al alcance de sus manos: "Su teléfono celular" (Smartphone). Esta herramienta sigue siendo subutilizada por sus usuarios en dónde solo la emplean para el chat y los más atrevidos para hacerse selfies y compartirlas en redes sociales como Facebook o Instagram.

Este corto tutorial fue diseñado para que los maestros realicen otras actividades en el aula haciendo uso de los códigos (en inglés QR Code, Quick Response*)* son un tipo de códigos de barras bidimensionales. A diferencia de un código de barras convencional (por ejemplo EAN-13, Código 3 de 9, UPC), la información está codificada dentro de un cuadrado, permitiendo almacenar gran cantidad de información alfanumérica<sup>2</sup>. Por ejemplo:

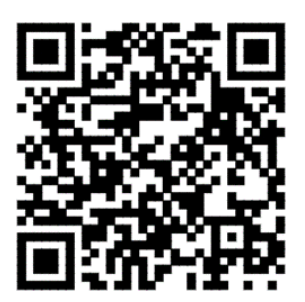

Pero un código QR por sí sólo no es tan novedoso en realidad, lo interesante de este asunto es lo que se logra con un lector de códigos QR, en realidad aumentada. La realidad aumentada (AR) o augmented reality (AR) la podemos definir como la tecnología que mezcla entorno real (lo que nosotros/as podemos ver) y virtual (existente sólo aparentemente sin ser real). Es un modo de poder interactuar con la realidad física en tiempo real.

## **¿Qué se necesita para disfrutar de la realidad aumentada?**

- *Pantalla del dispositivo móvil*: en el cual se visualizará la parte real captada por la cámara y el añadido virtual.
- *Cámara Web*: para captar la realidad y poder transmitir la información al programa.
- *Software*: programa que toma los datos reales y los transforma a realidad aumentada.

l

<sup>1</sup> Mg. Didáctica de las matemáticas

<sup>2</sup> Tomado de: http://www.codigos-qr.com/

 *Marcadores*: son unas plantillas con un código (similar al código QR), el programa activa la cámara para realizar el escaneo y en el monitor nos aparecerá la información captada.

Aplicaciones para dispositivos móviles (visores):

 Augment, 3D Realidad aumentada: Es una aplicación para el móvil (iOS y Android) que su función es hacer de visor de la realidad aumentada escaneando las marcadores<sup>3</sup>.

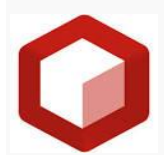

#### **2. Herramientas.**

Las herramientas que vas a utilizar para hacer tus proyectos con GeoGebra y AR son:

2.1 Google URL Shortener:  $\frac{https://goo.gl/}{https://goo.gl/})}$  $\frac{https://goo.gl/}{https://goo.gl/})}$  $\frac{https://goo.gl/}{https://goo.gl/})}$  Herramienta on – line para acortar las URL muy extensas y que se van a convertir a códigos QR

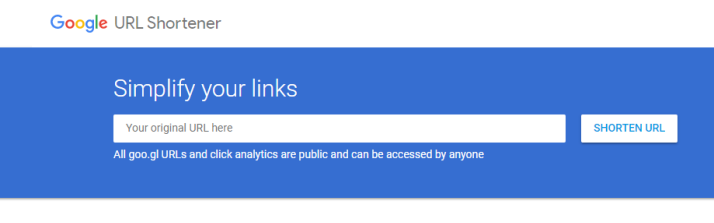

2.2 Advanced QR Code Designer: Esta herramienta es un aplicación de desarrollador sólo para solo para Word 2013 y 2016, con ella se generan códigos QR, dentro de la extensión, la principal característica es que es muy fácil de utilizar y vas generando el documento sin necesidad de estar cortando y pegando

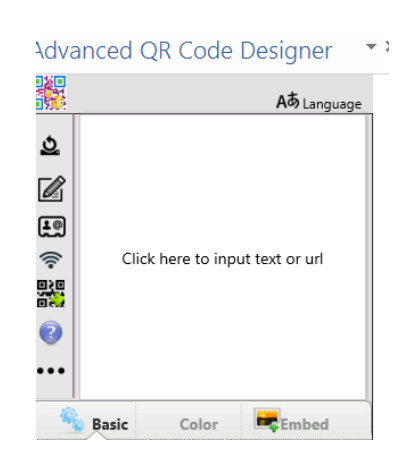

 $\overline{\phantom{a}}$ 

<sup>3</sup> Tomado de: http://kzgunea.blog.euskadi.eus/blog/2014/06/12/concepto-realidad-aumentada/

2.3 Cualquier lector de AR en su Smartphone o tableta. Se sugieren utilizar los siguientes:

Augment

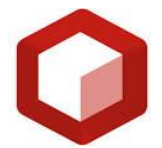

QR Droid.

![](_page_2_Picture_4.jpeg)

2.4 GeoGebra: En este caso el usuario debe estar registrado como usuario de GeoGebra Materials y tener sus OVAS en la nube de GeoGebratube:

<https://www.geogebra.org/material/show/id/1303715>

![](_page_2_Picture_7.jpeg)

← GeoGebra tube

## **3. Descarga de los programas.**

3.1 Advanced QR Code Designer:

Paso 1: Abra el programa Word (únicamente para 2013 ó 2016). En la pestaña archivo

![](_page_2_Picture_12.jpeg)

De click, inmediatamente se abrirá el siguiente cuadro

![](_page_2_Picture_14.jpeg)

Vaya al último recuadro "opciones" se abrirá este cuadro de diálogos

![](_page_3_Picture_1.jpeg)

Posteriormente de click sobre "Personalizar cinta de opciones"

![](_page_3_Picture_46.jpeg)

Y chulea el recuadro "Desarrollador" y le dice aceptar.

Ahora puedes ir al comando INSERTAR y verá en la barra el siguiente cuadro:

![](_page_4_Picture_93.jpeg)

#### Das click sobre tienda **interpretata (NOTA:** Debe estar en línea)

![](_page_4_Picture_3.jpeg)

Escribo en buscar (Advanced QR Code Designer)

![](_page_4_Picture_5.jpeg)

Le doy agregar y el de inmediato aparecerá en esquina superior derecha de su ventana de trabajo con Word. (Y ya queda instalada su aplicación)

Paso 2: Para instalar su lector de código, es realmente muy fácil, vas al Apstore de tu Smartphone y buscas cualquiera de los dos ya mencionados y los descargas.

Paso 3:

- Abra cualquier de tus OVAS que tengas almacenados en GeoGebra tuve
- Copia la dirección o URL<https://www.geogebra.org/m/j6Jjwvz4>
- Acorta la dirección introduciéndola dentro del programa Google URL Shortener <https://goo.gl/pJagA7>
- Ahora abra el programa Word, comando insertar, comando mis aplicaciones y das click en Advanced QR Code Designer. Le aparecerá al lado derecho un cuadro como el que muestra la gráfica

![](_page_5_Picture_63.jpeg)

- Das clic sobre el editor de texto y en la pestaña Webpage URL pegas la dirección acortada, le dices confirmar y de inmediato aparece el código contruidom ya puedes personalizarlo como quieras, el programa es muy intuitivo.
- Ahora va la comando exportar  $\frac{1000}{1000}$  luego More opciones y finalmente insertar la imagen

![](_page_5_Picture_5.jpeg)

Esta obra está licenciada con Creativa Commons

![](_page_5_Picture_7.jpeg)